# Instrukcja wyszukiwania książek w katalogu OPAC

Bibliotheca Nostra : śląski kwartalnik naukowy 2/2, 29-33

2005

Artykuł został opracowany do udostępnienia w internecie przez Muzeum Historii Polski w ramach prac podejmowanych na rzecz zapewnienia otwartego, powszechnego i trwałego dostępu do polskiego dorobku naukowego i kulturalnego. Artykuł jest umieszczony w kolekcji cyfrowej bazhum.muzhp.pl, gromadzącej zawartość polskich czasopism humanistycznych i społecznych.

Tekst jest udostępniony do wykorzystania w ramach dozwolonego użytku.

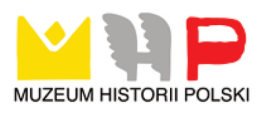

# **Instrukcja wyszukiwania książek w katalogu OPAC**

# ROZPOCZECIE PRACY Z KATALOGIEM OPAC

Aby zalogować się do systemu, należy:

- w polu ID wpisać numer karty bibliotecznej i nacisnąć klawisz Enter,
- w polu Hasło wpisać swoje hasło użytkownika i nacisnąć Enter (jeśli nie posiadasz hasła zwróć się do dyżurnego bibliotekarza z prośbą o jego nadanie),
- jest również możliwość wejścia do katalogu jako anonim. W tym celu należy wpisać w polu ID cyfrę 0. Umożliwia to korzystanie tylko z opcji "Szukaj".

# MENU GŁÓWNE – OPCJA "SZUKAJ"

Tutaj operujemy klawiszami:

#### t | Enter

Istnieje możliwość wyszukiwania pozycji:

- wg opisu książki czyli wg wszystkich danych z karty katalogowej książki (autor, tytuł, rok wydania itp.),
- wg opisu czasopisma wg tytułu czasopisma,
- **wg osoby** wg nazwiska autora lub redaktora,
- wg instytucji wg nazwy wydawcy,
- wg imprezy wg nazwy konferencji, sympozjum, zjazdu itp.,
- **wg języka** wg języka, w jakim napisany jest dokument,
- wg UKD wg Uniwersalnej Klasyfikacji Dziesiętnej, czyli klasyfikacji opisującej treść dokumentu za pomocą symboli,
- strategia poszukiwań łączenie różnych zapytań i przegląd wyników.

Po wybraniu dowolnej opcji:

- naciskamy klawisz Enter.
- możemy przeglądać wyświetloną listę, używając klawiszy:

t | PgDown PgUp

- po ponownym naciśnieciu klawisza Enter w opcii "szukaj" wyświetla się ramka "Warunek słowny"
- należy podać dowolną ilość słów oddzielonych spacjami (kolejność jest dowolna, wielkość liter nie ma znaczenia),
- zamaskowanie końcówki słowa znakiem \* spowoduje jego wyświetlenie we wszystkich istniejących w bazie formach gramatycznych.

# Przykłady:

- a) poszukujemy książek zawierających w tytule nazwę "Komisja Edukacji Narodowej", nie znając pełnego tytułu:
	- wybieramy opcję "wg opisu książki", naciskamy Enter,
	- naciskamy ponownie **Enter**, pojawia się formatka "szukaj",
	- wpisujemy słowa: *kom\* edu\* nar\*,* naciskamy Enter (lub dowolne słowa z tytułu zawierające co najmniej trzy litery),
	- wynikiem jest lista tytułów książek, spełniających warunki wyszukiwania;
- b) poszukujemy książek na temat psychologii sportu:
	- wybieramy opcję "wg UKD", naciskamy Enter,
	- naciskamy ponownie Enter, pojawia się formatka "szukaj",
	- wpisujemy słowa *psych\* spor\*,* naciskamy Enter,
	- wynikiem jest lista klasyfikacji, do których przypisane są książki na poszukiwany temat;
- c) poszukujemy książki której redaktorem lub autorem jest osoba o nazwisku Kowalski.
	- wybieramy opcję "wg osoby", naciskamy Enter,
	- naciskamy ponownie Enter, pojawia się formatka "szukaj",
	- wpisujemy *Kowalski,* naciskamy Enter,

wynikiem jest lista osób o nazwisku "Kowalski" wraz z imionami.

Wyświetlenie opisu dokumentu:

- po liście tytułów nawigujemy klawiszami: f *{* Enter,
- chcąc wyświetlić wybrany tytuł w opcjach "wg opisu książki" i "wg opisu czasopisma" naciskamy Enter na pozycji "Wyświetl",
- system wyświetla dane zawarte na karcie katalogowej,
- w pozostałych opcjach wyszukiwania (wg osoby, klasyfikacji UKD, języka, imprezy itd.) po wybraniu pozycji z listy przechodzimy do akcji "Wydania" [tam operujemy klawiszami  $\leftarrow$ ,  $\rightarrow$  i **Enter**],
- system wyświetla listę tytułów dokumentów, które można przeglądać przy pomocy opcji "Wyświetl" (p. wyżej).

Wyświetlenie listy egzemplarzy - akcja "Inwentarz":

- z listy tytułów dokumentów , uzyskanej w wyniku wyszukiwania, podświetlamy interesujący nas tytuł, operując klawiszami:  $\uparrow$   $\downarrow$ ,
- przechodzimy do opcji "Inwentarz" [tam operujemy klawiszami  $\leftarrow$ ,  $\rightarrow$  i **Enter**],
- system wyświetla listę egzemplarzy wraz z sygnaturami oraz informacją o dostępności:

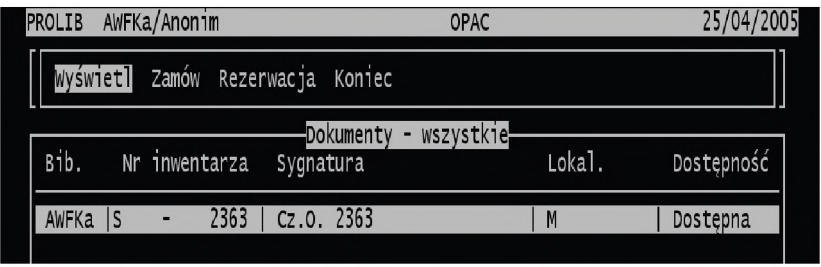

- Listę można skrócić, stosując skróty klawiaturowe:
	- <CTRL-P> Egzemplarze przeznaczone do wypożyczania
	- <CTRL-V> Egzemplarze aktualnie dostępne

#### MENU GŁÓWNE - OPCJA "KONTA"

(dostępne po wpisaniu ID i hasła czytelnika) Tu operujemy klawiszami:

 $\uparrow$   $\downarrow$  Enter

Po wybraniu opcji "Konta" z menu głównego mamy do wyboru następujące opcje:

- Kim jestem wyświetla dane osobowe czytelnika.
- Obciążenia wyświetla tytuły wypożyczonych pozycji, ich sygnatury oraz daty ich wypożyczenia i zwrotu.
- Po wybraniu opcji "Wyświetl" i naciśnięciu klawisza Enter, możemy wyświetlić pełny opis egzemplarza.
- Zamówienia nieaktywne.
- Rezerwacje nieaktywne.
- Koniec powrót do menu głównego.

# MENU GŁÓWNE – OPCJA "CZYTELNIK"

(dostępne po wpisaniu ID i hasła czytelnika)

Tu operujemy klawiszami:

 $\uparrow$  | Enter

Po wybraniu opcji "Czytelnik" z menu głównego mamy do wyboru następujące opcje:

- Historia wyświetla informację o wypożyczeniach, zwrotach i prolongatach książek począwszy od dnia zapisu czytelnika do biblioteki. Podaje również informacje o ewentualnych karach i blokadzie konta czytelnika:
	- opcja "Wyświetl" [uruchamiana po naciśnięciu klawisza Enter] powoduje wyświetlenie karty katalogowej podświetlonej pozycji,
	- opcja "Szukaj" [uruchamiana po naciśnięciu klawisza Enter] wyświetla ramkę "Podaj fragment tytułu" możliwe jest wyszukanie pozycji na wyświetlonej liście.
- Zmiana hasła:
	- przed pierwszym skorzystaniem z katalogu OPAC, należy zwrócić się do dyżurnego bibliotekarza o nadanie hasła, które niezwłocznie należy zmienić,
- wybranie opcji "Zmiana hasła" [uruchamianej po naciśnięciu klawisza Enter] powoduje wyświetlenie ramki "Zmiana hasła czytelnika". W niej należy podać hasło składające się maksymalnie z dziesięciu znaków (małe i duże litery, cyfry), zaakceptować klawiszem Enter, po czym podać je ponownie dla porównania i zaakceptować klawiszem Enter.
- Koniec powrót do menu głównego.

# UWAGA!

Do czasu uruchomienia zamówień komputerowych w systemie PROLIB katalog OPAC ma charakter pomocniczy. Status "dostępna" nie gwarantuje wypożyczenia zamówionej pozycji!